# **1098-T Steps to Complete Self-Serve Consent**

UW-Green Bay has implemented student "self-serve" in SIS for accessing your IRS 1098-T tax document for all campus location students.

- The SIS 1098-T 'Self-Serve' option is available for students to access the IRS document for calendar years 2019 and forward.
- All UW-Green Bay students with access to their student account in SIS have the ability to view and print their 1098-T form directly from their SIS 'home' page beginning with Tax Year 2019 and forward.
- When **you 'view' your 1098-T we recommend you** *print* the document. **Once you view the document, you will not receive a mailed paper copy**.
- Students that **do not 'view'** the current tax year document via their SIS account will receive a mailed paper copy at the end of January.

# **STEPS TO ACCESS "1098-T Self-Serve" through your SIS account:**

A. In the "Finance Section" on the 'home page' of your SIS student account use the drop-down arrow in the selection box and pick "**View 1098-T**".

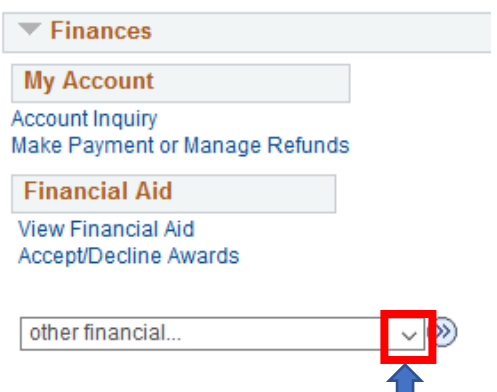

B. Click the double arrows to the right side of the selection box.

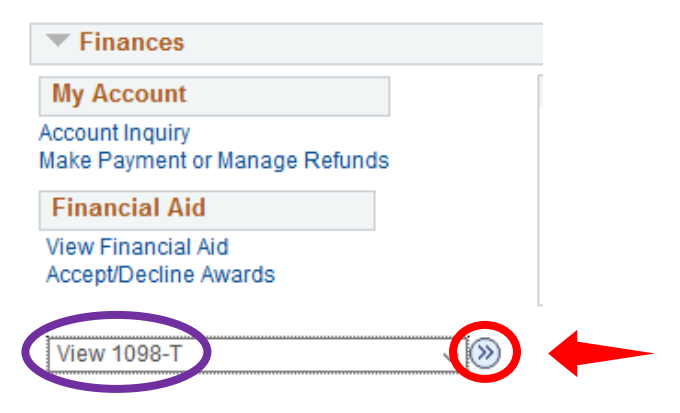

C. First time you access the "View 1098-T" screen, you will see a screen with message stating you "*You have not consented to receive your 1098-T via on-line access*".

Screen also has a listing of which Tax Years the document is available for you to view and print

- You need to complete the *Grant Consent* step the first time you access the 1098-T through your SIS account.
- The *Consent* step **MUST** be completed before you are able to view any 1098-T documents listed. **Click on the "Grant Consent" button on the 'View 1098-T' page.**

## **View 1098-T**

Years listed indicate which 1098-T statements are available for you to access. Please note that the Printed Date will only be visible for years you received a paper copy. Select the Tax Year hyperlink to view the 1098-T Tuition Statement. To view the details, select the Box Amount Tab. View the details by selecting the hyperlink on the Amount field.

Note:

1. If you use a pop-up blocker, you will have to disable it to display your 1098-T.

2. If there is no hyperlink for the amounts, detail information is not available. Please contact your Bursar's office should you need more information.

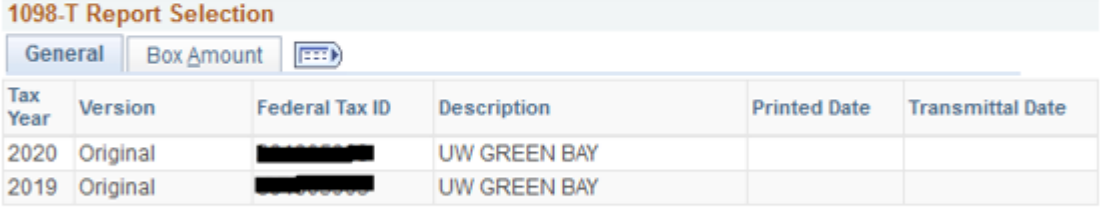

(i) You have not consented to receive your 1098-T via on-line access. Select the Grant Consent push button to allow on-line receipt.

- D. Please review the consent Agreement that appears.
	- $\triangleright$  To 'accept' Consent place a check (v) in the box on the left side of "Yes, I have read the agreement:
	- $\triangleright$  Click 'Submit' after you have checked the agreement box

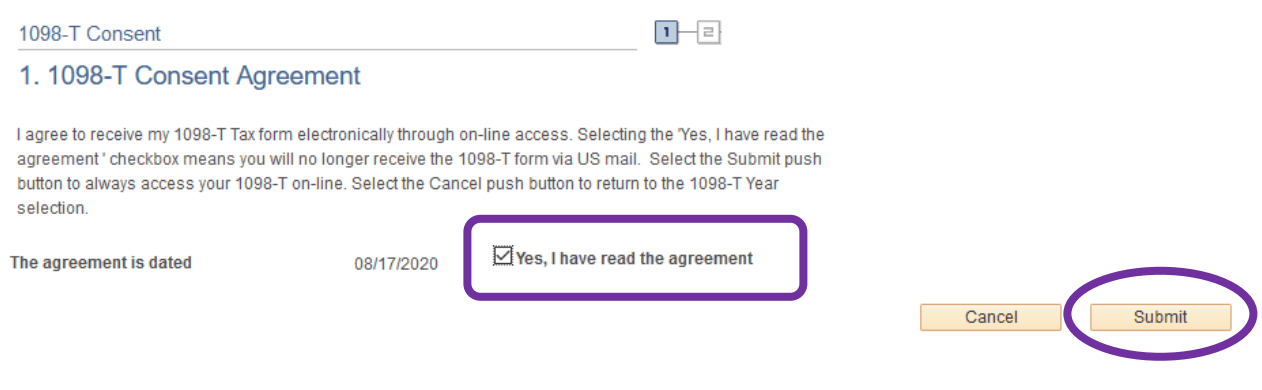

**Grant Consent** 

E. After submitting your Consent, the "*1098-T Consent Confirmation*" screen appears.

- Click on the "*View 1098-T Selection*" box which will bring up a listing of 1098-T forms available for your selection to view and print.
- $\triangleright$  Next screen will show which 1098-T documents are available for you to view and print
- $\triangleright$  Click on the Tax Year document you wish to view/print.

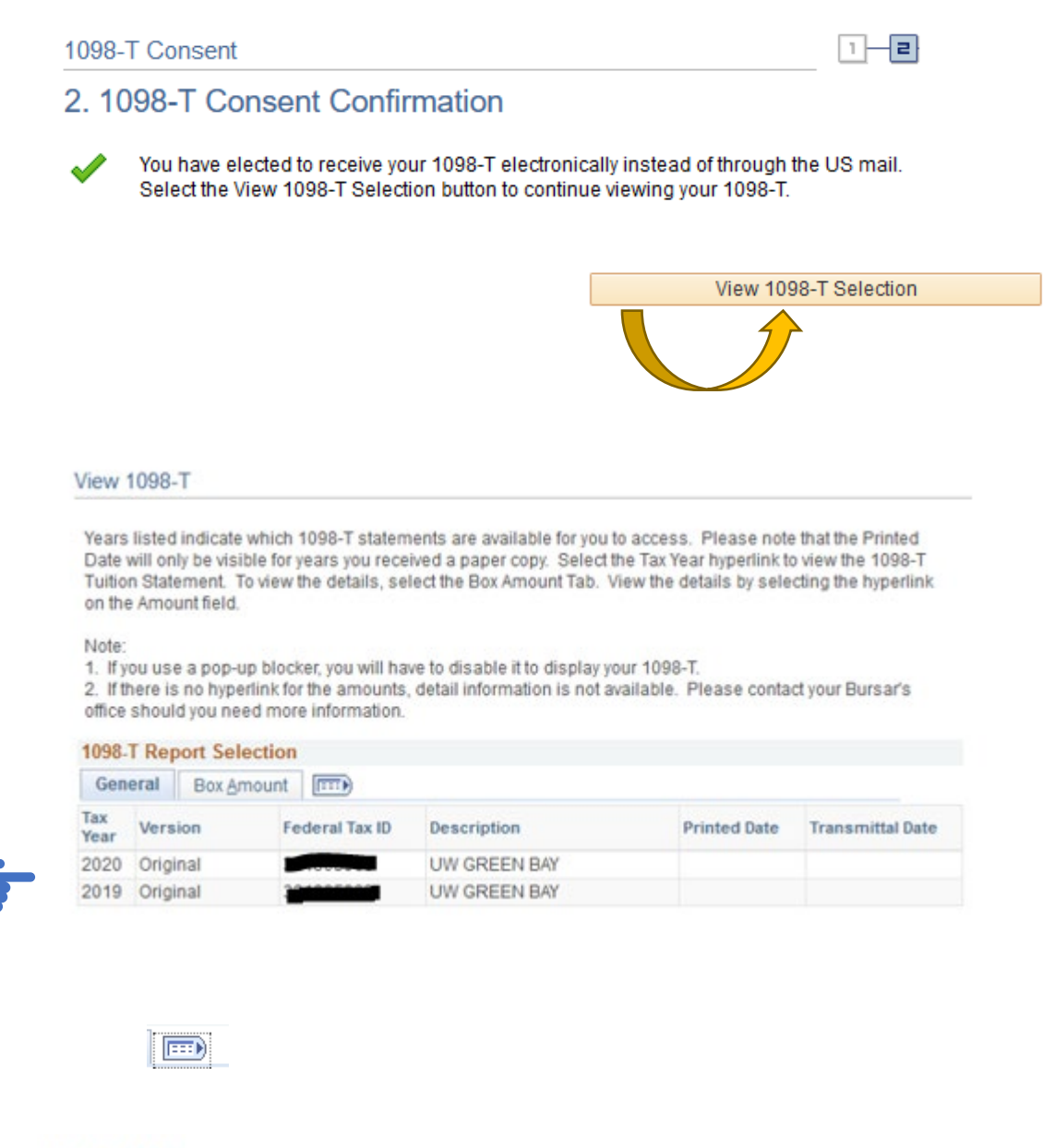

### **View 1098-T**

Years listed indicate which 1098-T statements are available for you to access. Please note that the Printed Date will only be visible for years you received a paper copy. Select the Tax Year hyperlink to view the 1098-T Tuition Statement. To view the details, select the Box Amount Tab. View the details by selecting the hyperlink on the Amount field.

### Note:

**CONSTRUCTION** 

**Contract Contract** 

1. If you use a pop-up blocker, you will have to disable it to display your 1098-T. 2. If there is no hyperlink for the amounts, detail information is not available. Please contact your Bursar's office should you need more information.

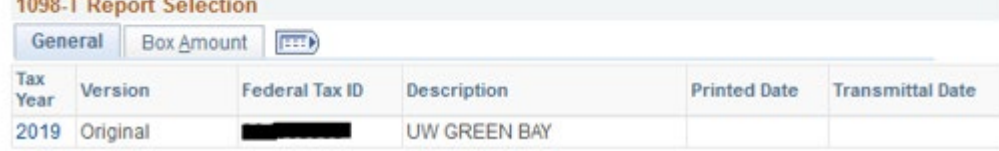

- G. When you 'view' the 1098-T document we recommend you "Print" the document for your records upon viewing the 1098-T.
	- Once you 'view' the document, you will not receive a mailed paper copy.
	- To Print click the "printer icon" in top right hand of upper toolbar.

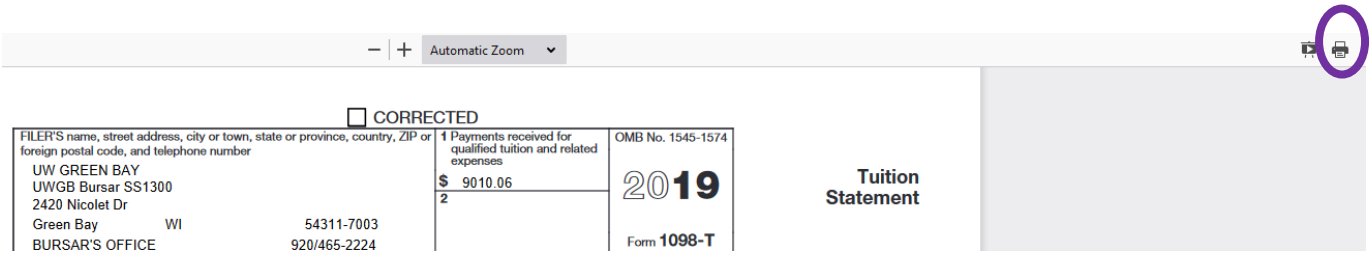